# **THE LEGAL METROLOGY ACT, 2009-MANUFACTURER LICENSE**

### **Step by Step Procedure for filling the application**

New User Registration

Step1: Go to <https://labour.tn.gov.in/>

Step2: Click on New User

Step3: In the Registration form enter your Personal Details, Address for Communication, Contact

Details

Step4: Enter your mobile number and E-Mail and verify both

Step5: In Documents to be uploaded, upload

1) PAN / Ration Card / Voter ID / Driving License

2)Aadhar Card

Step6: Set your password.

Step7: Go to User login page <https://labour.tn.gov.in/services/users/login>

Step8: Login with your login Id and password.

Step9: Select the relevant Act from the Dash Board in the User login screen.

The Legal Metrology Act, 2009 (New Licence, Amendment, Renewal)

> Manufacturer Licence

> Dealer Licence

> Repairer Licence

> Manufacturer Licence Amendment

> Dealer Licence Amendment

> Repairer Licence Amendment

> Manufacturer Licence Renewal

> Dealer Licence Renewal

> Repairer Licence Renewal

Step 10: Select Service - Manufacturer License

Step 11: Fill in the following details in the appropriate boxes displayed on the screen. **1.** Details of the Establishment

**2.** Details of Manufacturing Concern

**3.** Details of the Proprietor

**4.**Residential Details of the Proprietor

**5.** Premises details

**6.** Nature of manufacturing activities

**7.** Types of weights and measures proposed to be manufactured

**8.** Number of persons employed/ proposed to be employed

**9.** Date of establishment

**10.**Details of license

**11.**Facilities of steel casting and hardness testing

**12.**Electrical energy

**13.**Details of loan

**14.**Proof details

**15.**Manufacturer licence

**16.**Place of supply

**17.**Details of machines and tools

**18.** Monogram or trade mark to be manufactured

**19.**Proposed date of inspection

**20.** Upload Documents

#### **DOCUMENTS TO BE UPLOADED**

.

Upload file  $\triangle$ Duly self-attested Identity Proof of Proprietor/Authorised Signatory (Pan Card/Aadhaar Card/Voter I.D./Driving Licence etc.)\* (Maximum file size should not exceed 1 MB.File should be pdf,jpeg,bmp format) Upload File  $\triangle$ Rental Agreement/Lease Agreement/Own Building Document \* (Maximum file size should not exceed 1 MB.File should be pdf,jpeg,bmp format) Upload File  $\triangle$ No objection certificate from owner of Rental/Leased Building (Maximum file size should not exceed 1 MB.File should be pdf,jpeg,bmp format) Upload File  $\triangle$ Blue print for building by registered surveyor\* (Maximum file size should not exceed 1 MB.File should be pdf,jpeg,bmp format) Upload File  $\triangle$ Tools List invoice & List of tools \* (Maximum file size should not exceed 1 MB.File should be pdf,jpeg,bmp format) Upload File  $\triangle$ Invoice for Test Equipments/Certificate of Verification for Test Weights/Test Weighing Instruments \* (Maximum file size should not exceed 1 MB.File should be pdf,jpeg,bmp format) Upload File  $\triangle$ Technical Qualification (B.E/Diploma Certificate)/Experience Certificate\* (Maximum file size should not exceed 1 MB.File should be pdf,jpeg,bmp format) Upload File  $\triangle$ The monogram or trade mark intended to be imprinted on weights and measures to be manufactured \* (Maximum file size should not exceed 1 MB.File should be pdf,jpeg,bmp format) Upload File  $\triangleq$ **GST Number/ PAN Number file\*** (Maximum file size should not exceed 1 MB.File should be pdf,jpeg,bmp format) Upload File  $\triangle$ Details of Model Approval received from Government of India\*

#### **21.** Self-Declaration

Step 12: Click on Pay

Step13: Proceed to complete the prescribed fee payment.

Step 14: To check your payment confirmation status.

In the User login page Dashboard, Select Payment Reconciliation

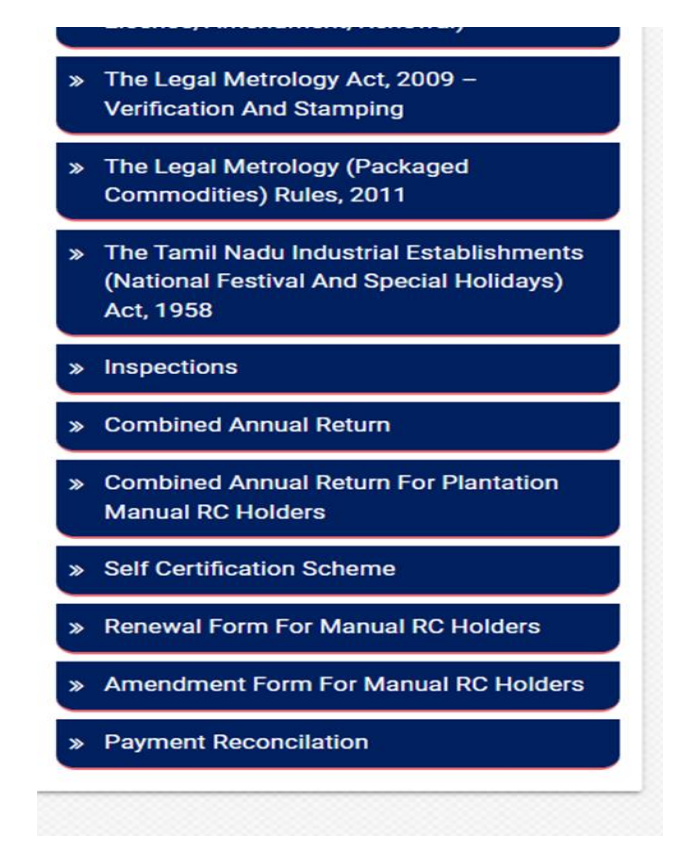

Step 15: In the payment reconciliation page, Select the type of application and enter the application number and click on Submit

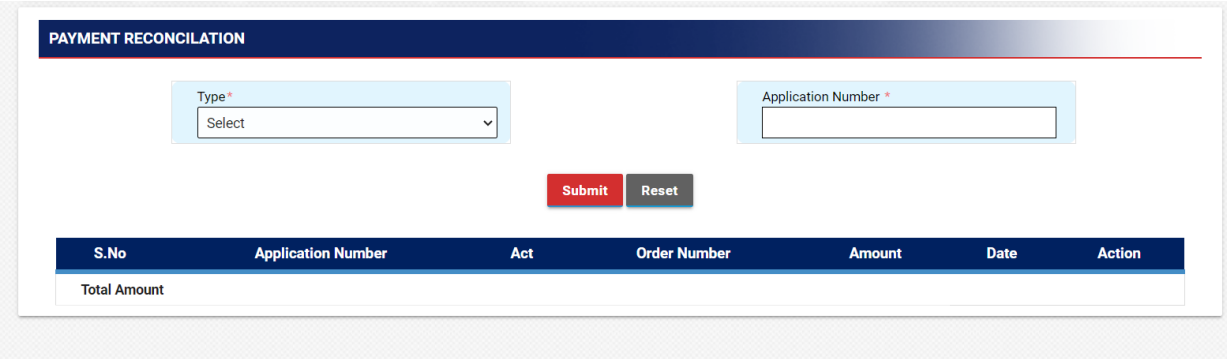

Step 16: To track your application status.

Go to<https://labour.tn.gov.in/services/applicants/home-application-status>

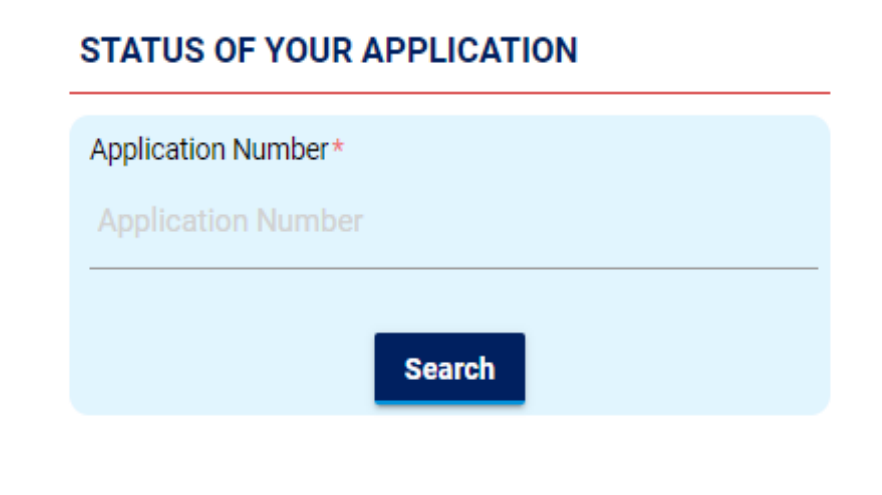

Step 17: Authority will scrutinize your application and will approve if it adheres to the prescribed norms.

Step18: In the screen we can see status as "approved". Timeline for approval -

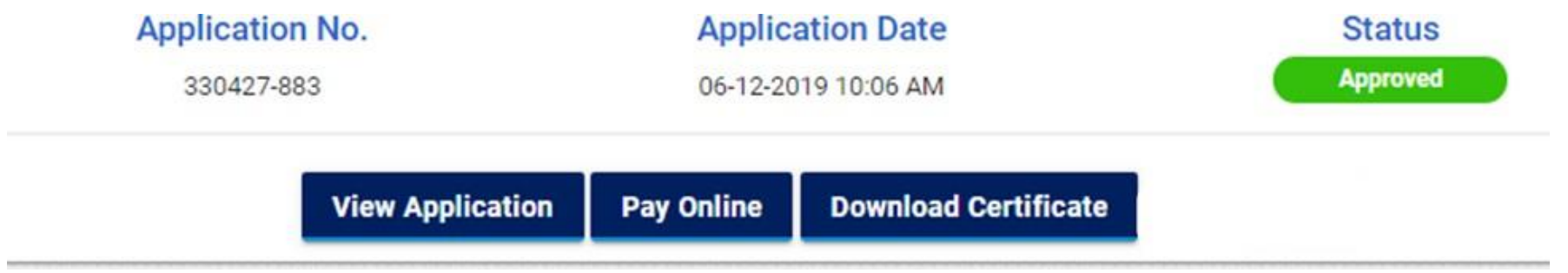

Step19: If the status reads "returned" rectify the defect(s) and resubmit your application.

Step 20: Click the "Download Certificate" button to download your certificate.

### **THE LEGAL METROLOGY ACT, 2009 – DEALER LICENSE**

# S**tep by Step Procedure for filling the application**

New User Registration

- Step 1: Go to<https://labour.tn.gov.in/>
- Step 2: Click on New User
- Step 3: In the Registration form enter your Personal Details, Address for Communication, Contact Details

Step 4: Enter your mobile number and E-Mail and verify both

Step 5: In Documents to be uploaded, upload

- 1) PAN / Ration Card / Voter ID / Driving License
- 2) Aadhar Card

Step 6: Set your password.

Step 7: Go to User login page <https://labour.tn.gov.in/services/users/login>

Step 8: Login with your loginId and password.

Step 9: Select the relevant Act from the Dash Board in the User login screen.

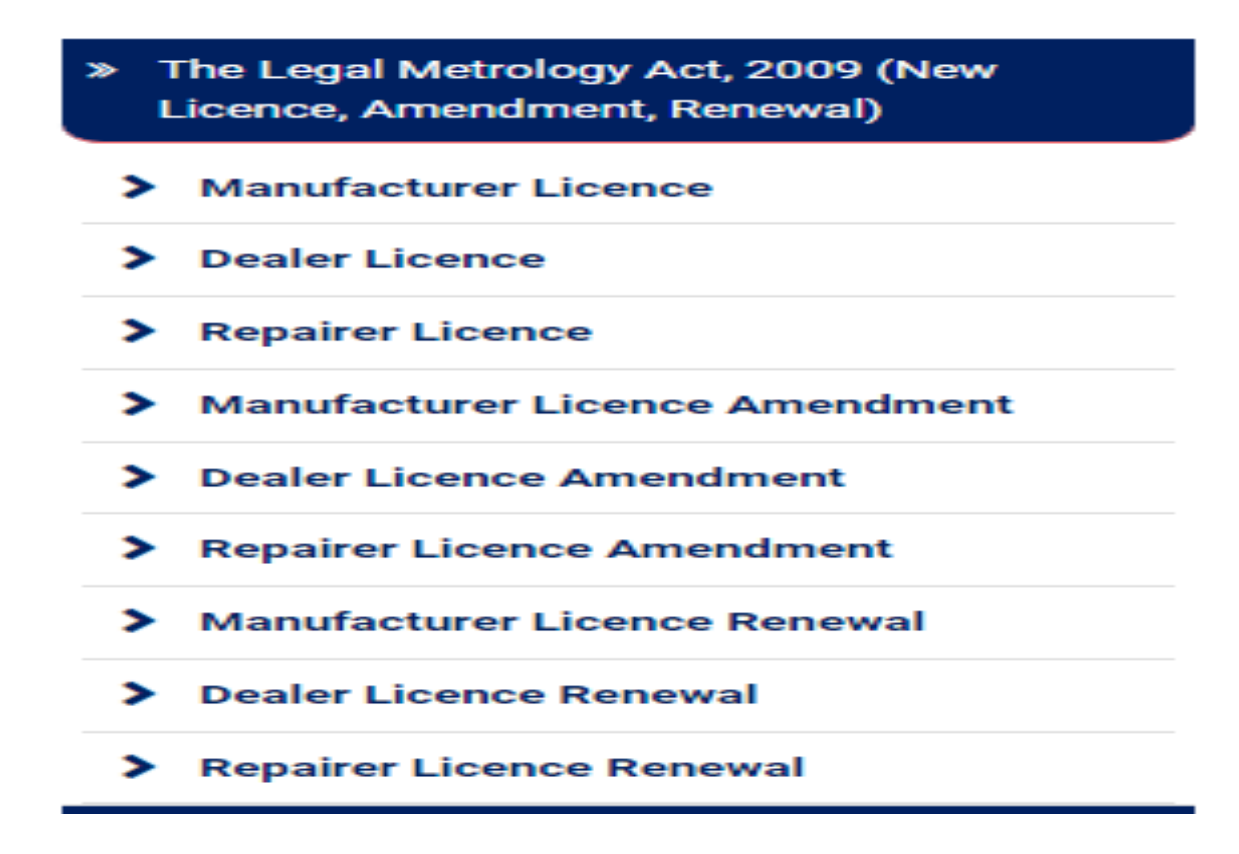

Step 10: Select Service - Dealer License

Step 11: Fill in the following details in the appropriate boxes displayed on the screen.

- **1.** Details of the Establishment
- **2.** Details of Manufacturing Concern
- **3.** Details of the Proprietor
- **4.** Residential Details of the Proprietor
- **5.** Premises details
- **6.** Nature of manufacturing activities
- **7.** Types of weights and measures proposed to be manufactured
- **8.** Number of persons employed/ proposed to be employed
- **9.** Date of establishment
- **10.** Trade license
- **11.** Proof details
- **12.** Source supply
- **13.** Importer from outside country
- **14.** Dealer license
- **15.** Documents to be uploaded
- **16.** Self-Declaration

#### **DOCUMENTS TO BE UPLOADED**

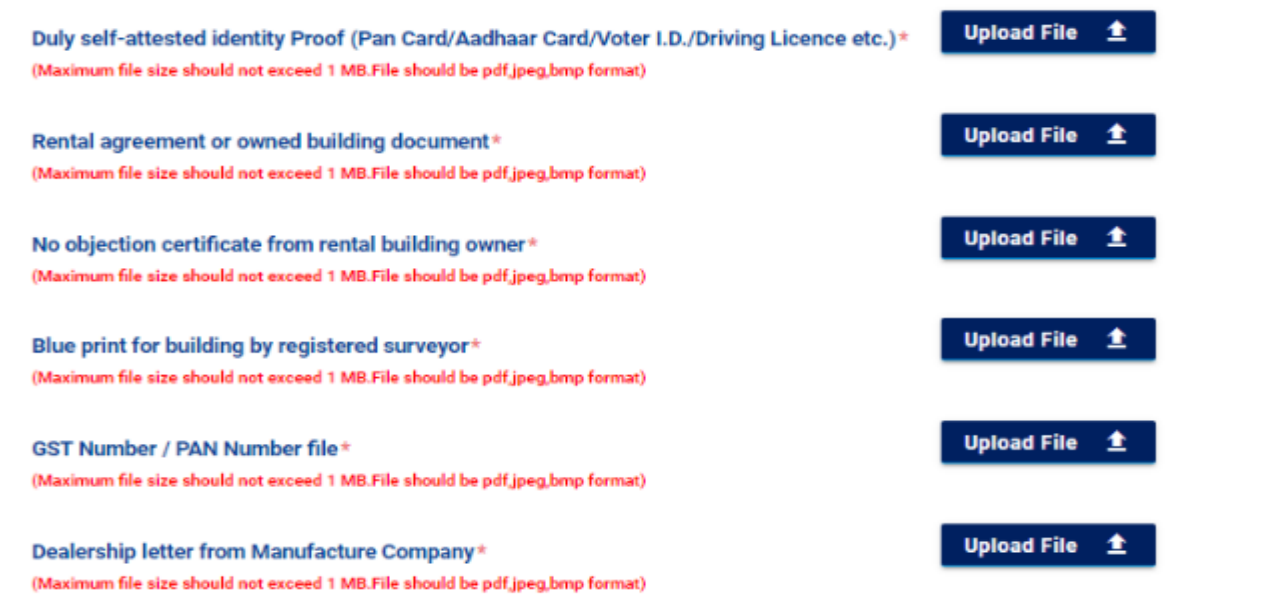

# Step 12: Click on Pay

Step 13: Proceed to complete the prescribed fee payment.

Step 14: To check your payment confirmation status.

In the User login page Dashboard, Select Payment Reconciliation

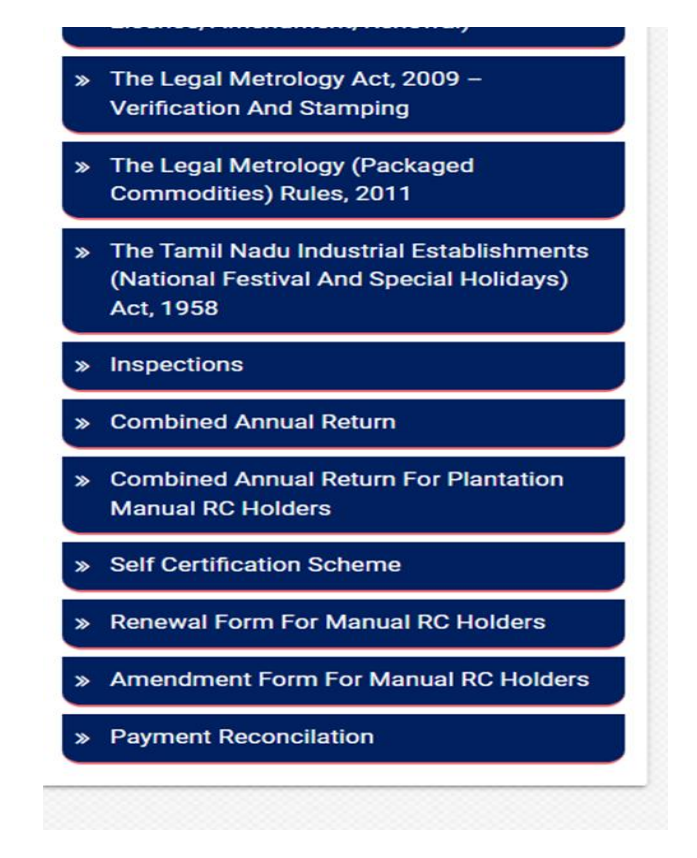

Step 15: In the payment reconciliation page, Select the type of application and enter the application number and click on Submit

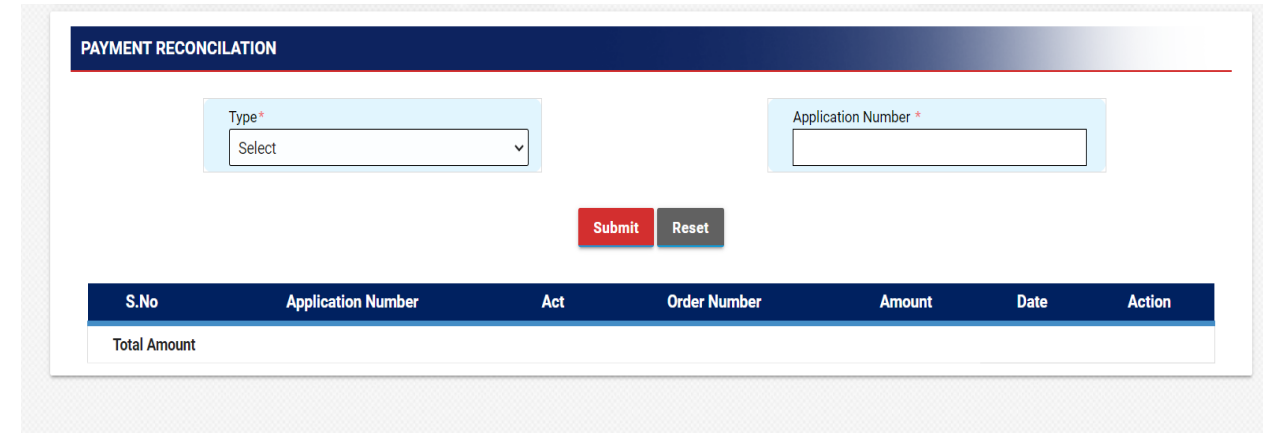

Step 16: To track your application status.

applicants/home-application-status

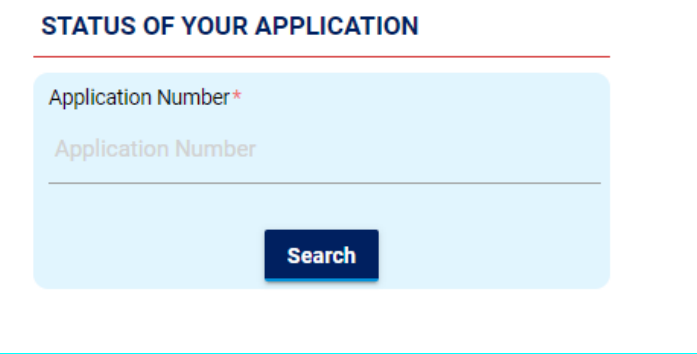

Step 17: Authority will scrutinize your application and will approve if it adheres to the prescribed norms.

Step 18: In the screen we can see status as "approved"

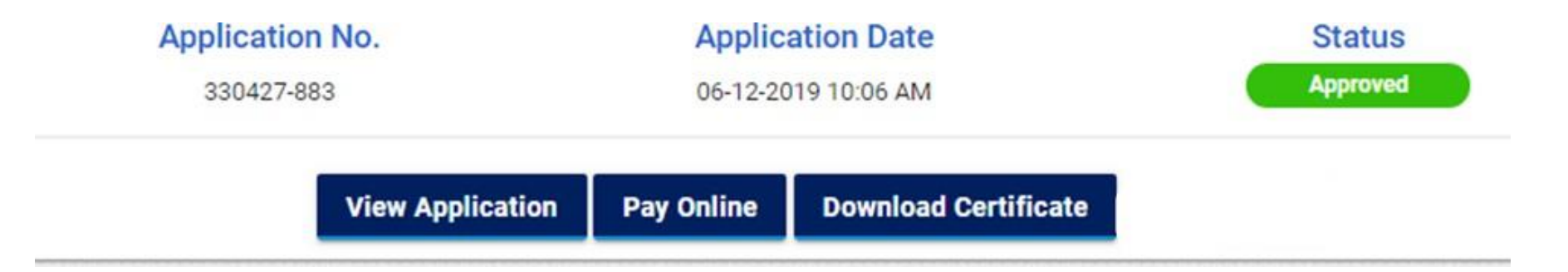

Step 19: If the status reads "returned" rectify the defect(s) and resubmit your application.

Step 20: Click the "Download Certificate" button to download your certificate.

## **THE LEGAL METROLOGY ACT, 2009- REPAIRER LICENSE**

# S**tep by Step Procedure for filling the application**

New User Registration

Step 1: Go to <https://labour.tn.gov.in/>

Step 2: Click on New User

Step 3: In the Registration form enter your Personal Details, Address for Communication, Contact

Details

Step 4: Enter your mobile number and E-Mail and verify both

Step 5: In Documents to be uploaded, upload

- 1) PAN / Ration Card / Voter ID / Driving License
- 2) Aadhar Card

Step 6: Set your password.

Step 7: Go to User login page <https://labour.tn.gov.in/services/users/login>

Step 8: Login with your login Id and password.

#### Step 9: Select the relevant Act from the Dash Board in the User login screen.

- > The Legal Metrology Act, 2009 (New Licence, Amendment, Renewal)
	- > Manufacturer Licence
	- > Dealer Licence
- > Repairer Licence
- **Manufacturer Licence Amendment** ≫
- > Dealer Licence Amendment
- > Repairer Licence Amendment
- > Manufacturer Licence Renewal
- > Dealer Licence Renewal
- > Repairer Licence Renewal

Step 10: Select Service - Repairer License

Step 11: Fill in the following details in the appropriate boxes displayed on the screen.

- 1) Details of the Establishment<br>2) Address of the Establishmen
- 2) Address of the Establishment<br>3) Details of the Proprietor
- 
- 3) Details of the Proprietor<br>4) Residential Details of the 4) Residential Details of the Proprietor<br>5) Premises details
- 
- 5) Premises details<br>6) Weights and Mea<br>7) Area under oper 6) Weights and Measures Category
- Area under operation
- 8) Experience<br>9) Maximum r
- Maximum number of employees proposed to be employed
- 10) Electric energy
- 11) Sufficient stock
- 12) Trade license
- 13) Proof details
- 14) Repairer license
- 15) Documents to be uploaded
- 16) Self-Declaration

#### **DOCUMENTS TO BE UPLOADED**

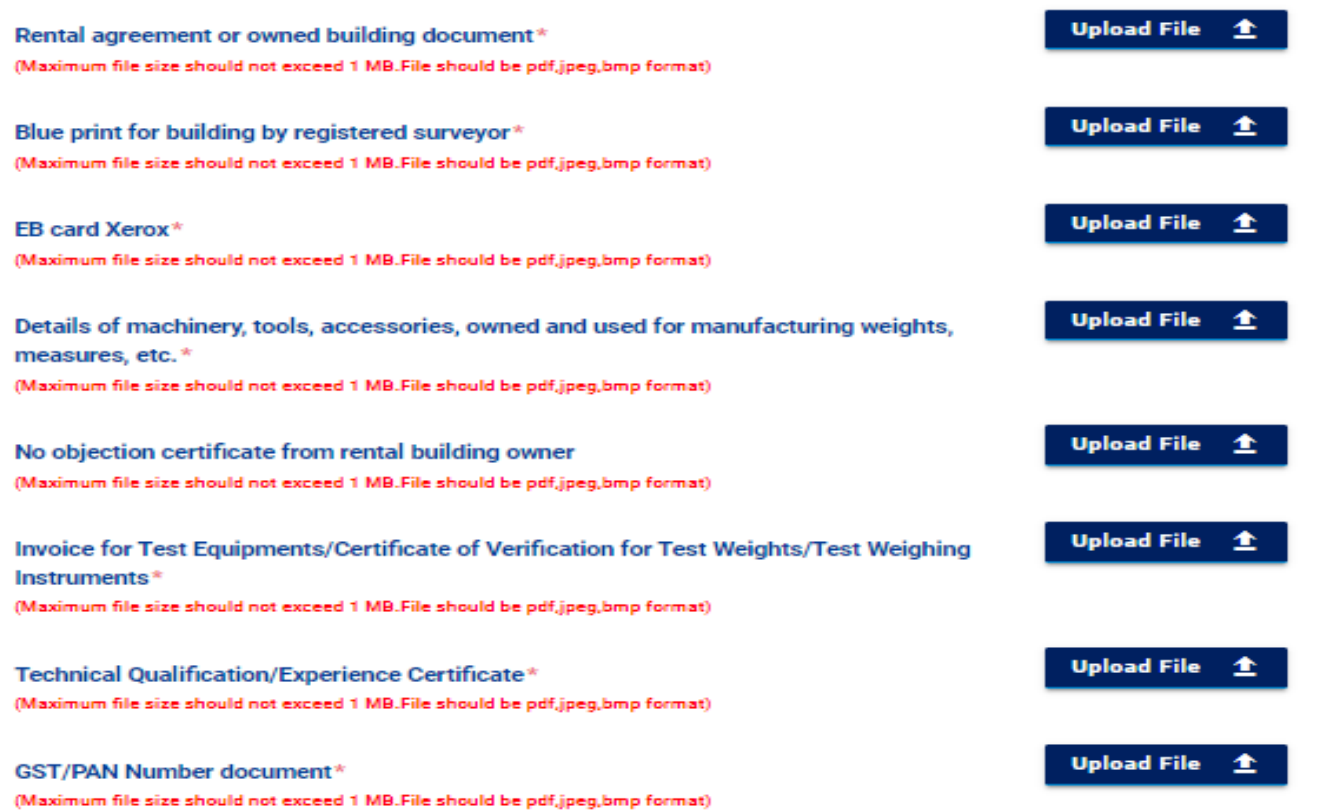

Step 12: Click on Pay

Step 13: Proceed to complete the prescribed fee payment.

Step 14: To check your payment confirmation status.

In the User login page Dashboard, Select Payment Reconciliation

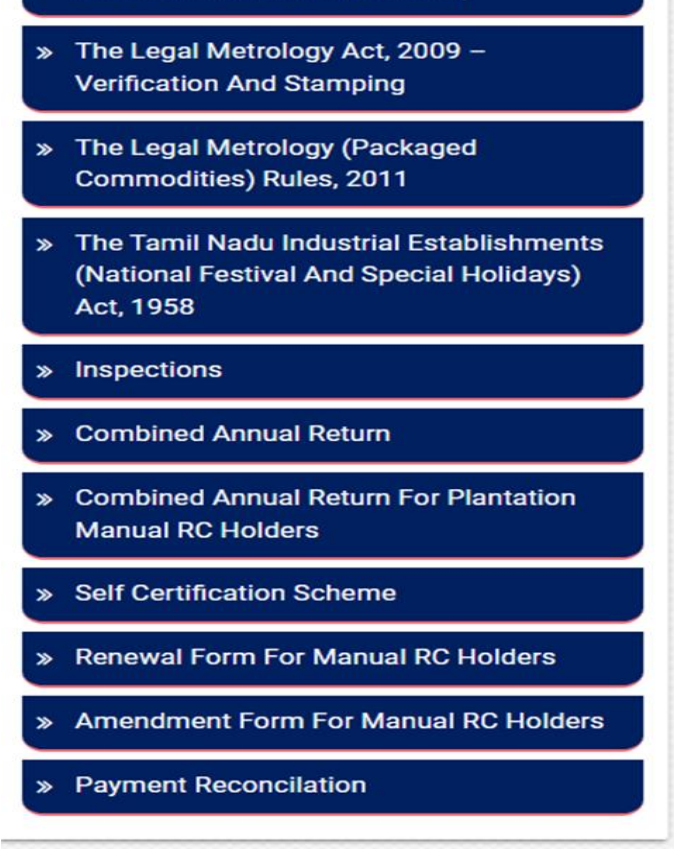

Step 15: In the payment reconciliation page, Select the type of application and enter the application number and click on Submit

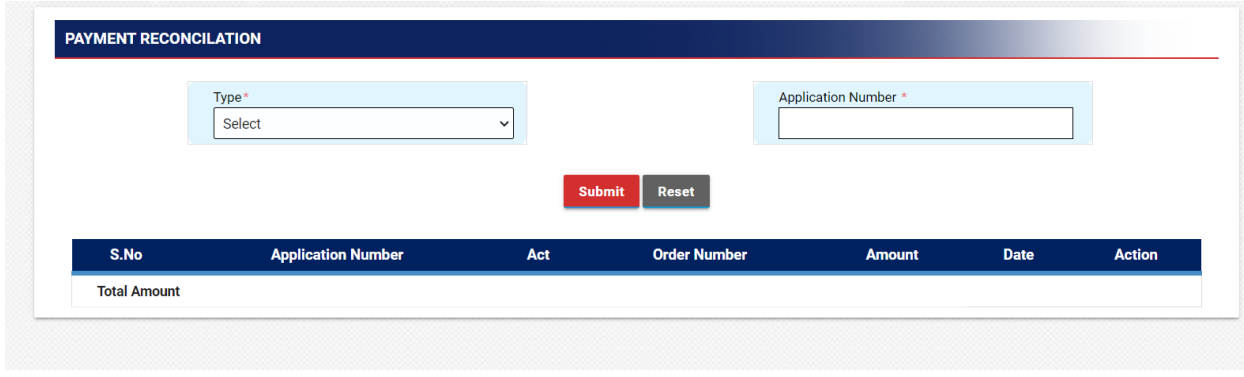

Step 16: To track your application status.

#### applicants/home-application-status

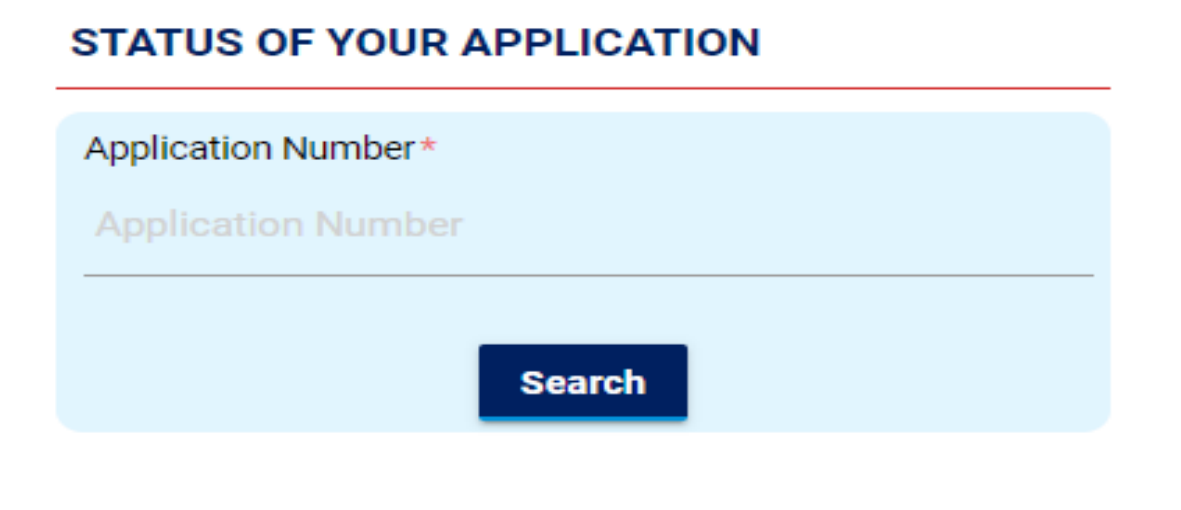

Step 17: Authority will scrutinize your application and will approve if it adheres to the prescribed norms.

Step18: In the screen we can see status as "approved"

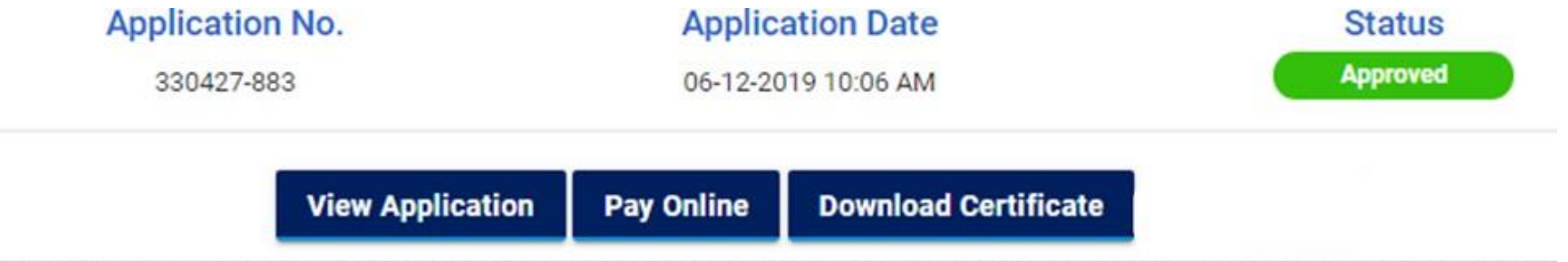

Step 19: If the status reads "returned" rectify the defect(s) and resubmit your application.

Step 20: Click the "Download Certificate" button to download your certificate.